<span id="page-0-0"></span>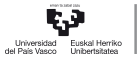

CAMPUS OF INTERNATIONAL EXCELLENCE

3.4 Adibidea Analisi grafikoa

Pilar González eta Susan Orbe

#### Ekonomia Aplikatua III (Ekonometria eta Estatistika) Saila

メロトメ 倒 トメ ミトメ ヨト

#### <sup>1</sup> [3.4.1 Adibidea. Denbora serien grafikoak.](#page-2-0)

- [Oilasko kontsumoa.](#page-3-0)
- [Bilbora iristen diren bisitariak.](#page-17-0)

<sup>2</sup> [3.4.2 Adibidea. Grafiko bibarianteak.](#page-23-0)

- <sup>3</sup> [3.4.3 Adibidea. 3D grafikoak.](#page-33-0)
- <sup>4</sup> [3.4.4 Adibidea. Grafikoen edizioa.](#page-38-0)

€

メロメメ 倒 メメ きょくきょう

#### <span id="page-2-0"></span><sup>1</sup> [3.4.1 Adibidea. Denbora serien grafikoak.](#page-2-0)

- [Oilasko kontsumoa.](#page-3-0)
- [Bilbora iristen diren bisitariak.](#page-17-0)

<sup>2</sup> [3.4.2 Adibidea. Grafiko bibarianteak.](#page-23-0)

<sup>3</sup> [3.4.3 Adibidea. 3D grafikoak.](#page-33-0)

<sup>4</sup> [3.4.4 Adibidea. Grafikoen edizioa.](#page-38-0)

∍

メロメ メ御 メメ きょく きょう

#### <span id="page-3-0"></span>Zeregina.

Ireki ezazu oilasko.gdt datu-fitxategia *Y, X*2*, X*3*, X*<sup>4</sup> eta *X*<sup>5</sup> adierazpen grafikoak lortzeko.

- a. Lor ezazu aldagaien denbora serien adierazpena grafiko bakar batean. Gorde ezazu grafikoa saioan ikono bezala.
- b. Lor ezazu aldagai bakoitzaren denbora serien adierazpena. Gorde ezazu grafiko-orria saioan ikono bezala.
- c. Gorde ezazu saioa SaioaOilasko izenarekin.
- d. Interpreta itzazu emaitzak.

メロトメ 御 トメ ミトメ ミト

Aldagai desberdinen denbora serien adierazpena grafiko bakar batean lortzeko, klikatu:

**Ikusi – Grafikoak**

**– Denbora serien grafikoa**

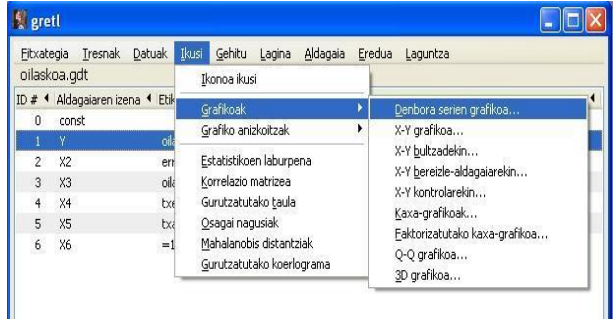

目

メロメメ 御 メメ きょくきょう

Leihatilan grafikoki adierazi nahi diren aldagaiak sailkatzen dira: *Y, X*2*, X*3*, X*<sup>4</sup> eta *X*5.

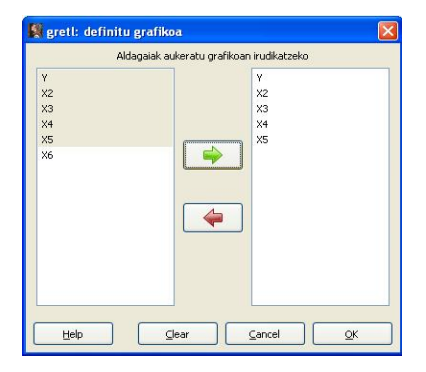

メロメ メタメメ ミメメ ヨメ

Grafiko bakar batean denborazko bost serieak irudikatu dira. Abzisa ardatzean denbora adierazten da. Jatorri ardatzan berriz serieak adierazten dira.

Jatorri ardatz bi daude eskala desberdinak kontuan hartzeko. Eskuinan *Y* aldagaia (kontsumoa) eta ezkerrean gainerakoak (*X*2*, X*3*, X*<sup>4</sup> eta *X*5). Halere, grafikoan *X*3*, X*<sup>4</sup> eta *X*<sup>5</sup> aldagaien serieak "ez dira ikusten" nahiz eta egon zeren serie horien eskala *X*2-rena baino askoz ere txikiagoa baita.

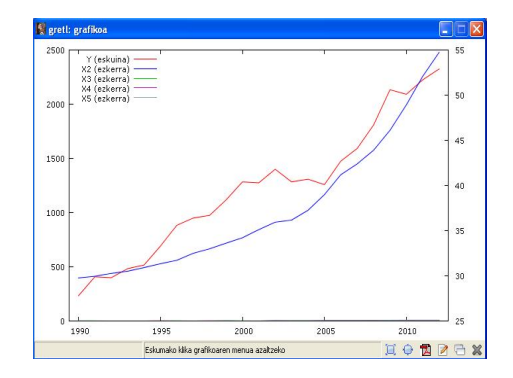

4 **D** F ∢ 伊

Hortaz, denbora serieak grafiko batean adierazteko komenigarria da serien ibiltartea antzekoa izatea.

Adibidean, egokiagoa litzateke *Y* (kontsumoa) eta *X*<sup>2</sup> (errenta) grafiko batean irudikatzea eta prezioen serieak (*X*3*, X*<sup>4</sup> eta *X*5) beste grafiko batean.

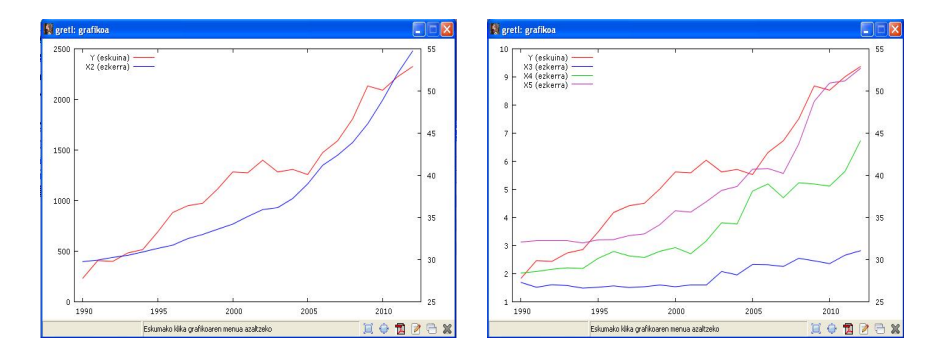

イロト イ押 トイヨ トイヨト

Grafikoaren gainean jarriz, klikatu saguaren eskumako botoia eta Gorde saioan ikono bezala aukeratuz, grafikoa saoian gordeta gelditzen da nahi denean berreskuratzeko.

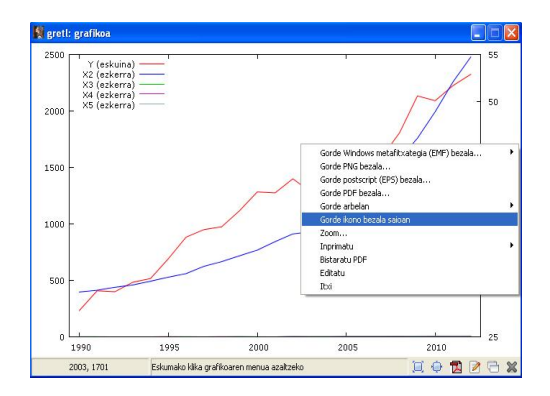

イロト イ押ト イミト イミト

Tresnen barrako saioaren ikono ikuspegia ikonoa klikatuz, leihatila berria agertzen da eta bertan gorde dugun grafikoa dago: Grafikoa 1.

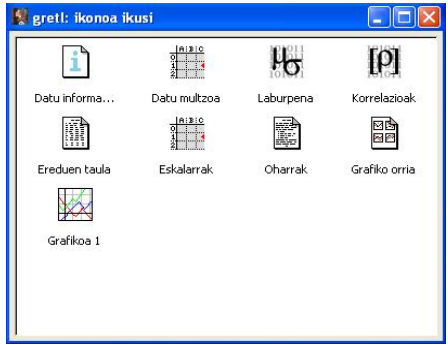

メロメメ 倒 メメ きょくきょう

Ikono horri izena aldatzeko, Grafikoa 1 ikonoaren gainean saguaren eskumako botoia klikatu, leihatila berrian aukeratu Berizendatu eta idatzi nahi den izena, adibidez, Baterako grafikoa.

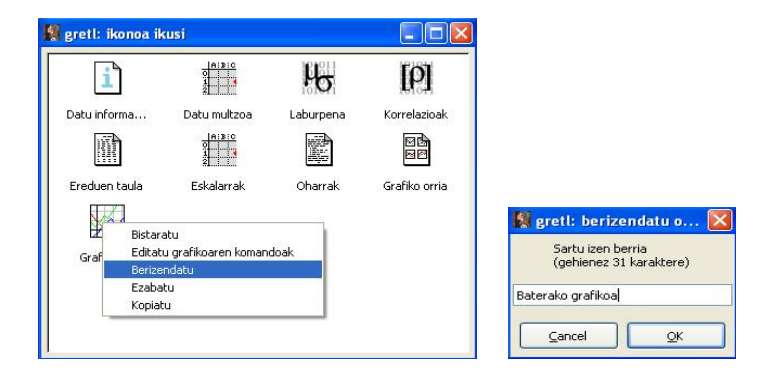

メロメメ 倒 メメ ミメメ ヨメ

Denborazko serieak grafiko desberdinetan irudikatzeko, klikatu:

#### **Ikusi – Grafiko anizkoitzak**

**– Denbora serieak**

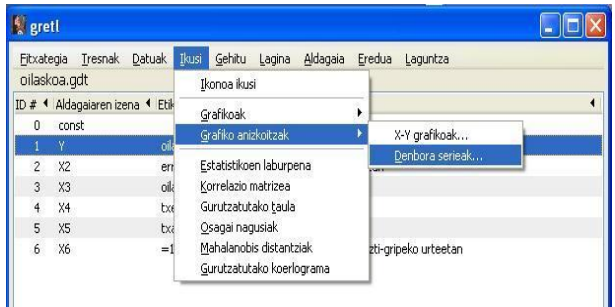

目

メロメメ 御 メメ きょくきょう

Irekitzen den leihoan sailkatu grafikoki adierazi nahi diren aldagaiak: *Y, X*2*, X*3*, X*<sup>4</sup> eta *X*5.

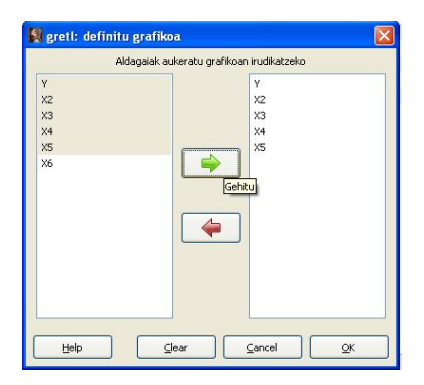

メロトメ 御 トメ ミトメ ミト

Eratzen den grafiko orriak bost grafiko erakusten ditu, bat aldagai bakoitzarentzat.

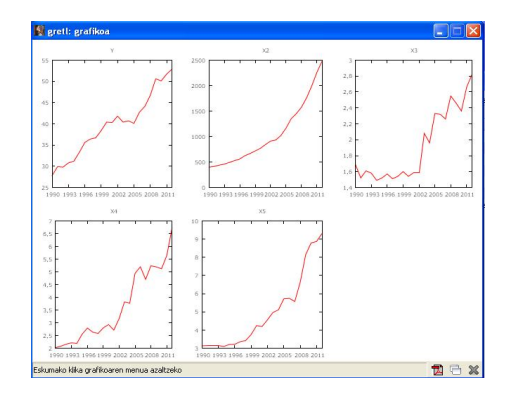

Grafiko orria saioan gordetzeko jarraitu aurreko pausuak eta berizendatu ezazu Grafiko banatuak bezala.

 $\left\{ \begin{array}{ccc} 1 & 0 & 0 \\ 0 & 1 & 0 \end{array} \right.$  ,  $\left\{ \begin{array}{ccc} \frac{1}{2} & 0 & 0 \\ 0 & 0 & 0 \end{array} \right.$ 

#### Lan-saioa gordetzeko klikatu:

```
Fitxategia – Saio-fitxategiak
```
**– Gorde saioa**

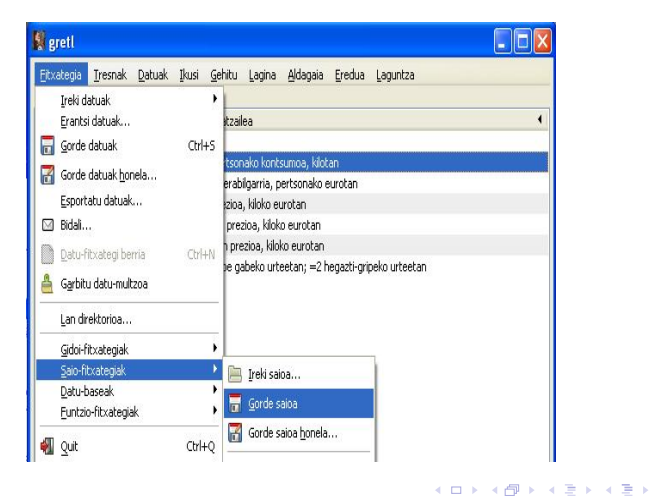

Bilatu ezazu gorde nahi duzun tokia, (**D:/Mis documentos/gretl**) eta gorde ezazu saioa SaioaOilasko izenarekin.

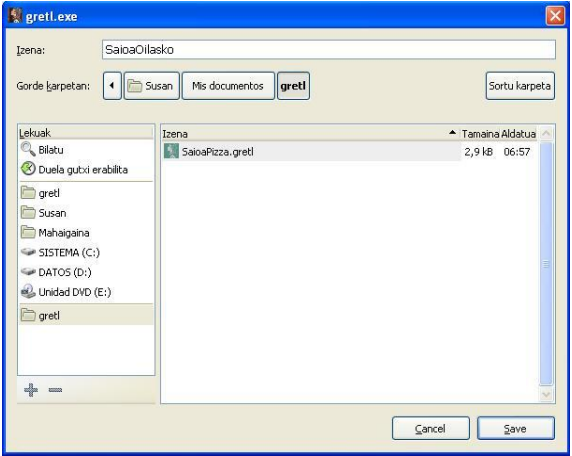

メロメメ 倒 メメ きょくきょう

#### Emaitzak.

- Aldagai guztiek dute ibilbide gorakorra denboran zehar. Epe luzeko portaera horri joera deitzen zaio.
- Oilaskoaren kontsumoa lagin osoaren zehar gehitzen doa, 2002-2005 bitarteko epean izan ezik.
- Analizatu den epean, errenta etengabe igotzen doa baina hazkunde tasa 2002. urtetik aurrera oraindik nabarmenagoa da.
- Oilaskoaren prezioa 1,6 balioaren inguruan mugitzen da 2002. urterarte, ondoren garestitzen hasten da eta 2012. urtean ia bikoiztu egiten da.
- Txeri- eta txahal-okelaren prezioak garestitzen joan da epe osoan zehar.

メロメメ 御 メメ きょく ミメー

# <span id="page-17-0"></span>Denbora serien grafikoak. Bilboko bisitariak.

## Zeregina.

Ireki ezazu turismoa.gdt datu-fitxategia, *V BIT, V BISP,* eta *V BIF* aldagaien adierazpen grafikoak lortzeko.

- a. Irudikatu itzazu aldagaien denborazko serieak grafiko bakar batean. Gorde ezazu grafikoa saioan ikono bezala.
- b. Irudikatu itzazu aldagaien denborazko serieak banan-banan. Gorde ezazu grafiko-orria saioan ikono bezala.
- c. Gorde ezazu saioa SaioaTurismoa bezala.
- d. Interpreta itzazu emaitzak.

メロトメ 伊 トメ ミトメ ミト

## Denbora serien grafikoak. Bilboko bisitariak.

**Ikusi – Grafikoak – Denbora serieak**

eta sailkatu *V BIT, V BISP* eta *V BIF* aldagaiak.

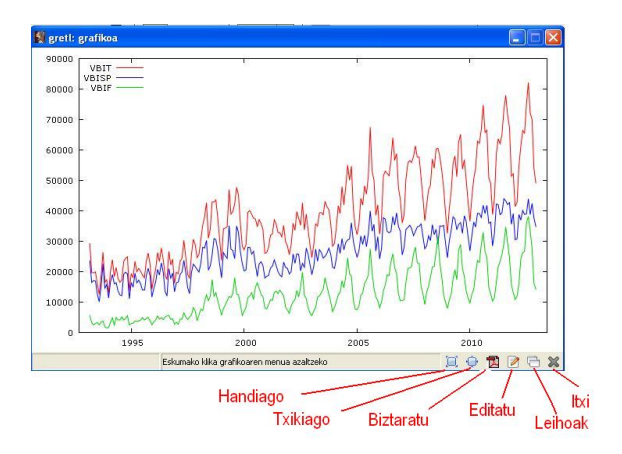

 $\left\{ \begin{array}{ccc} 1 & 0 & 0 \\ 0 & 1 & 0 \end{array} \right.$  ,  $\left\{ \begin{array}{ccc} \frac{1}{2} & 0 & 0 \\ 0 & 0 & 0 \end{array} \right.$ 

Grafikoaren beheko alderdian agertzen den menuarekin:

- Grafikoa handitu daiteke: **Handiago**.
- Grafikoa txikitu daiteke: **Txikiago**.
- Grafikoa pdf formatuan ikus daiteke: **Biztaratu**.
- Grafikoaren ezaugarriak aldatu daitezke: **Editatu**.

Grafikoa saioan ikono bezala gordetzeko, jarraitu aurretik ikusitako pausuak.

メロメ メタメ メミメ メミメ

## Denbora serien grafikoak. Bilboko bisitariak.

**Ikusi – Grafiko anizkoitzak – Denbora serieak** eta sailkatu *V BIT, V BISP* eta *V BIF* aldagaiak.

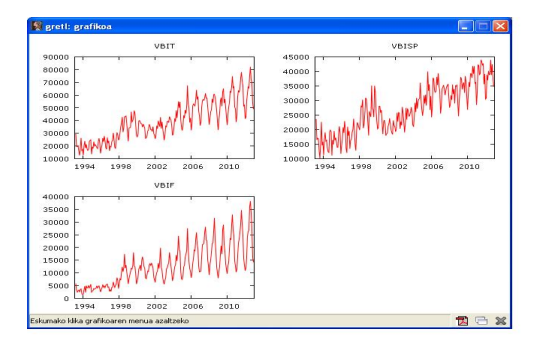

Grafikoa saioan ikono bezala gordetzeko, jarraitu aurretik ikusitako pausuak.

Azkenik, saioan egindako lana eta aldaketa guztiak gordetzeko, bilatu gorde nahi den tokia eta gorde ezazu SaioaTurismoa bezala.

**∢ ロ ▶ - ∢ 何 ▶ - ∢** 

## Emaitzak (I).

Fitxategiko datuak Bilbora iristen diren bisitarien kopuruari buruzkoak dira eta nondik datozen bereizten da. Datu horiek denborazkoak dira **hileroko** maiztasunarekin.

Lehen ikuspegian grafikoko serieek **portaera ziklikoa** dute orokorrean, eta portaera hori askoz ere erregularragoa da bisitari osoak (gorriz) eta atzerritik datozen bisitariak (berdez) serietan.

Datuen datak aztertuz, zikloek urte bateko iraupena dutela ikus daiteke, mendiak udako hilabeteetan (uztailan eta abustuan) eta aranak neguko hilabeteetan (abenduan, urtarrilan eta otsailan) agertuz.

Aurreko portaera zikliko erregularrari epealdikotasuna edo estazionalitatea bezala ezagutzen da. Horrela izanik, seriek hileroko epealdikotasuna edota estazionalitatea dutela ondorioztatzen da.

**K ロ ▶ ( 御 ▶ ( 重 ▶ ( 重 )** 

## Emaitzak (II).

- Atzerritik datozen bisitarien seriea begiratuz, seriearen maila 1998. arte nahiko egonkorra da eta epealdikotasun portaerarik gabekoa. 1990. urtetik aurrera, bisitarien kopurua handitu egiten da eta epealdikotasun portaera nabarmentzen da, bisitari gehienak udan agertuz.
- Estatutik datozen bisitarien seriea aztertzean portaera desberdina duela ikusten da. Serieak epealdiko portaera du hasieratik, nahiz eta intentsitatea aldakorra izan. Bisitariek ez daude bakarrik udan kontzentratuta, Aste Santuan, udazkenaren hasieran,..., ere pikuak agertzen dira. Hau da, epe laburreko oporretan edota aste buruetan estatuko turistak Bilbora hurbiltzen dira.
- Serie guztien batezbesteko eboluzioa begiratuz, bisitarien kopurua hasi egiten da, joera positiboarrkin edo gorakorrarekin.

メロメ メ御 メメ きょく きょう

#### <span id="page-23-0"></span><sup>1</sup> [3.4.1 Adibidea. Denbora serien grafikoak.](#page-2-0)

- [Oilasko kontsumoa.](#page-3-0)
- [Bilbora iristen diren bisitariak.](#page-17-0)

<sup>2</sup> [3.4.2 Adibidea. Grafiko bibarianteak.](#page-23-0)

<sup>3</sup> [3.4.3 Adibidea. 3D grafikoak.](#page-33-0)

<sup>4</sup> [3.4.4 Adibidea. Grafikoen edizioa.](#page-38-0)

メロメメ 倒 メメ きょくきょう

## Zeregina.

- a. Ireki ezazu pizza.gdt datu-fitxategia. Irudikatu itzazu honako grafiko hauek eta gorde itzazu saioan ikono bezala.
	- Kontsumoaren grafikoa errentarekiko.
	- Kontsumoaren grafikoa adinarekiko.
	- Errentaren grafikoa adinarekiko.
	- Kontsumoaren grafikoa errentarekiko eta adinarekiko grafiko-orri berdinean.
- b. Gorde ezazu lan-saioa.
- c. Interpreta itzazu emaitzak.
- d. Alderatu itzazu analisi grafikoaren emaitzak, 3.3 Adibidean lortutako analisi deskribatzailearen emaitzarekin.

**K ロ > K 御 > K ミ > K ミ >** 

Bi serien grafiko bibariantea lortzeko, klikatu:

**Ikusi – Grafikoak**

**– X-Y grafikoa**

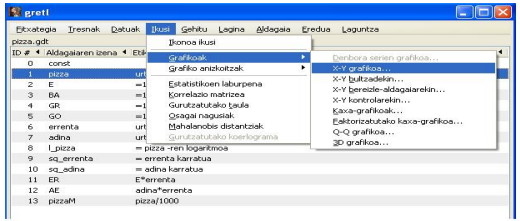

目

メロメメ 御 メメ きょくきょう

Grafiko bibariantean, abzisa-ardatzean *X* aldagaia adierazten da eta jatorri-ardatzean *Y* aldagaia. Ateratzen den leihoan abzisa- eta jatorri-ardatzetan zein aldagai nahi den esan behar da.

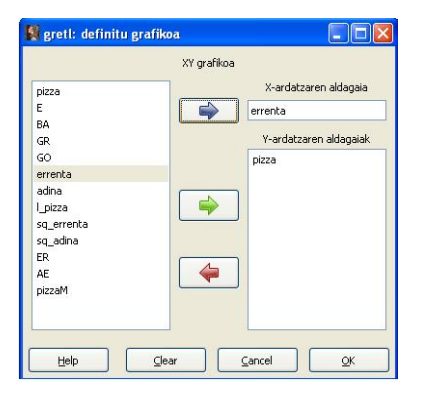

メロメメ 倒 メメ ミメメ ヨメ

Irtetzen den grafikoak, aukeratutako aldagaien puntu-hodeia erakusten du, karratu-txikieneko doikuntzaren zuzenarekin batera (zehaztasun gehiago 5. Gaian).

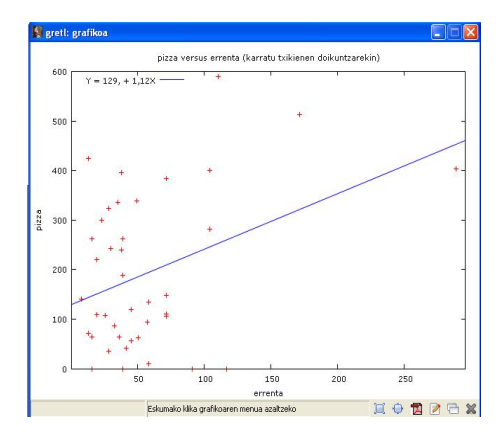

#### Pizza kontsumoa errentarekiko

**← ロ ▶ → イ 何 →** 

ミドマミド

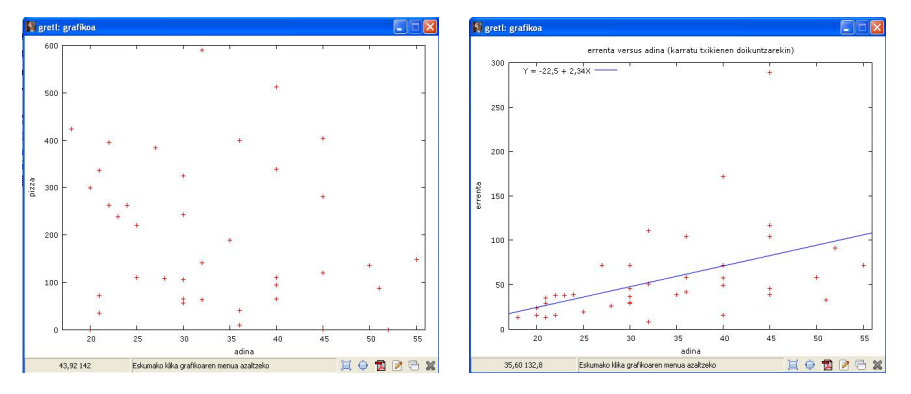

Kontsumoa adinarekiko Errenta adinarekiko

**K ロ ▶ K 何 ▶** 

ヨメ イヨメ

Grafiko hauek saioan ikono bezala gordetzeko, jarraitu aurretik ikusitako pausuak.

Grafiko bibarianteak grafiko-orri berdinean egiteko, klikatu:

**Ikusi – Grafiko anizkoitzak – X-Y grafikoak**

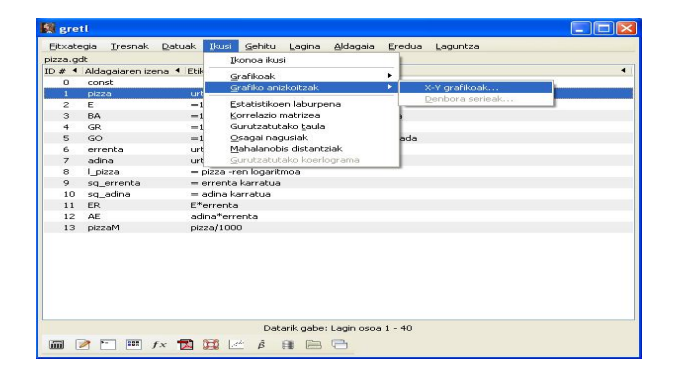

B

メロトメ 倒 トメ 君 トメ 君 トー

Leiho honetan ardatzetan zein aldagai nahi ditugun aukeratzen da. Jatorri-ardatzarako aukeratzen dena grafiko guztietan agertuko da eta abzisa-ardatzarako aukeratzen diren aldagaia bakoitzarako grafiko bat irudikatuko da.

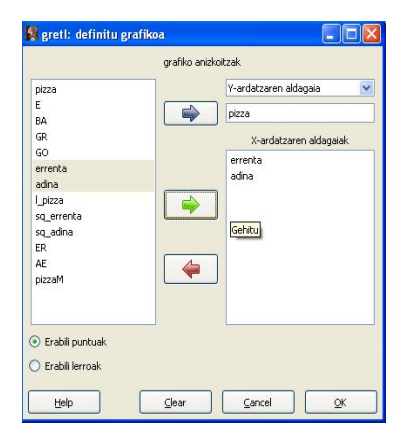

K ロ ▶ K 御 ▶ K 君 ▶ K 君 ▶

Irtetzen den grafiko-orrian, eskatutako bi grafikoak agertzen dira: ezkerraldeko grafikoan kontsumoa errentarekiko eta eskumako grafikoan kontsumoa adinarekiko.

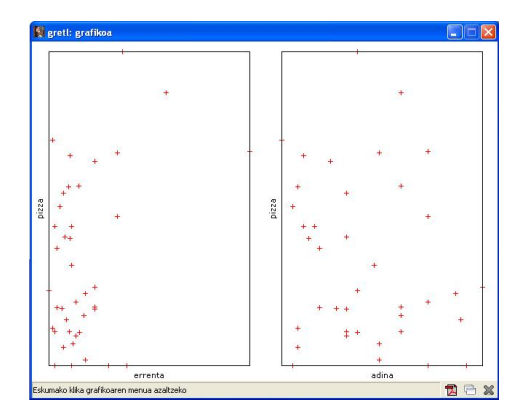

Grafikoa saioan ikono bezala gordetzeko, jarraitu aurretik ikusitako pausuak. Azkenik, saioan egindako lana eta aldaketa guztiak gordetzeko, bilatu gorde nahi den tokia eta gorde ezazu SaioaPizza bezala. イロト イ押 トイヨ トイヨト

Pilar González eta Susan Orbe | OCW 2014 [3.4 Adibidea. Analisi grafikoa](#page-0-0) 32 / 48

#### Emaitzen aldarapena.

- Errentarekiko kontsumoaren grafikoan, aldagaien arteko erlazio positiboa dagoela ikusten da. Errenta zenbat eta handiagoa izan, orokorrean pizza gehiago kontsumitzen da. Analisi estatistikoan ere hori ondorioztatzen zen zeren bi aldagai horien arteko korrelazio koefizientea positiboa bait zen.
- Adinarekiko kontsumoaren grafikoan, aldagaien arteko erlazioa zein den ez da argi ikusten. Adin desberdinentzat kontsumo maila handiak eta txikiak ikusten dira, badirudi 45 urte baino gehiagoentzat pizza kontsumoa jaisten dela. Emaitza hori eta bi aldagai horien arteko korrelazio koefizientea negatiboa baina nahiko txikia izatea (-0.21) bat datoz.
- Grafikoan, errenta eta adina aldagaien arteko erlazioa gorakorra dela ikusten da. Emaitza hori koherentea da analisi deskribatzailean ateratako korrelazio koefiziente positiboarekin (0,4685).

イロメ イ部メ イヨメ イヨメ

#### <span id="page-33-0"></span><sup>1</sup> [3.4.1 Adibidea. Denbora serien grafikoak.](#page-2-0)

- [Oilasko kontsumoa.](#page-3-0)
- [Bilbora iristen diren bisitariak.](#page-17-0)

<sup>2</sup> [3.4.2 Adibidea. Grafiko bibarianteak.](#page-23-0)

- <sup>3</sup> [3.4.3 Adibidea. 3D grafikoak.](#page-33-0)
	- <sup>4</sup> [3.4.4 Adibidea. Grafikoen edizioa.](#page-38-0)

メロメメ 倒 メメ きょくきょう

## Zeregina.

Oilasko.gdt datu-fitxategia erabiliz, adierazi ezazu oilaskoaren kontsumoa errentarekiko eta oilaskoaren prezioarekiko hiru dimentsioetako grafiko batean.

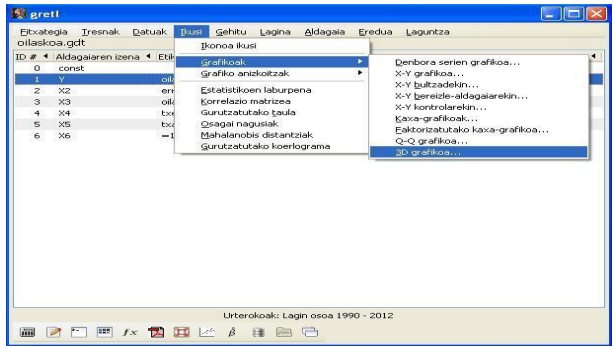

メロメ メタメ メミメ メミメ

Leiho honetan sailkatu ardatz bakoitzean adierazi nahi den aldagaia.

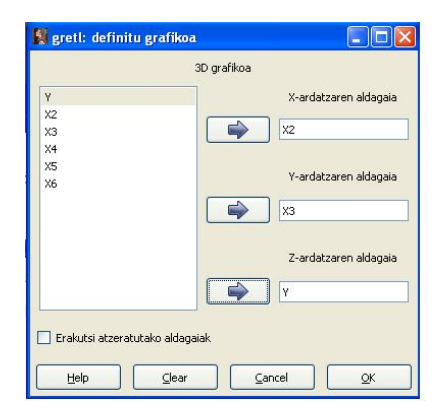

目

メロメ メ御 メメ きょく きょう

# 3.4.3 Adibidea. 3D grafikoak.

Emaitza bezala, *Y* , *X*<sup>2</sup> eta *X*<sup>3</sup> aldagaien arteko erlazioa erakusten duen hiru dimentsioko grafikoa lortzen da.

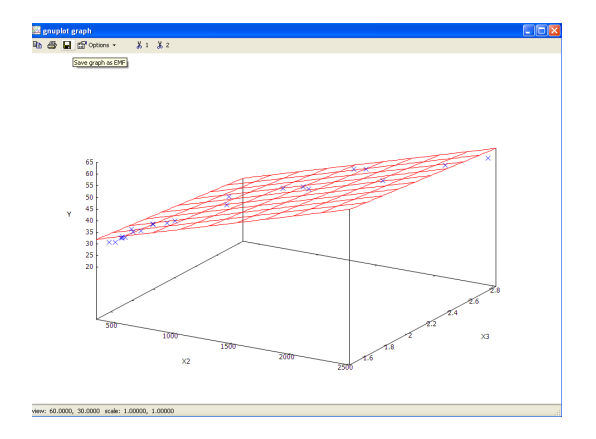

メロメメ 倒 メメ きょくきょ

# 3.4.3 Adibidea. 3D grafikoak.

Grafikoa edozein aldera mugitu daiteke ikuspuntu desberdinetatik begiratzeko. Horretarako jarri grafikoaren muturren batean eta saguaren eskumako botoia sakutata izanik, mugi ezazu nahi den aldera.

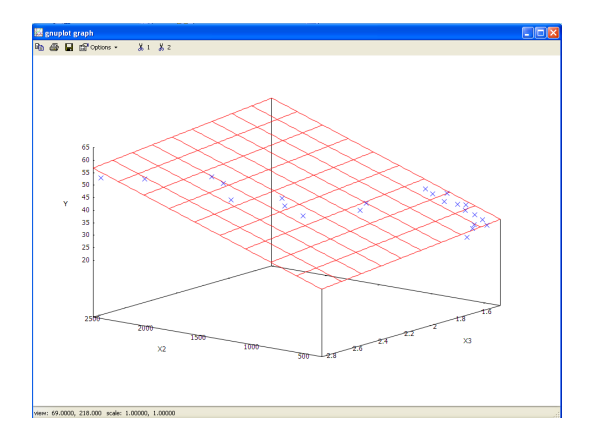

イロト イ押 トイヨ トイヨト

#### <span id="page-38-0"></span><sup>1</sup> [3.4.1 Adibidea. Denbora serien grafikoak.](#page-2-0)

- [Oilasko kontsumoa.](#page-3-0)
- [Bilbora iristen diren bisitariak.](#page-17-0)

<sup>2</sup> [3.4.2 Adibidea. Grafiko bibarianteak.](#page-23-0)

<sup>3</sup> [3.4.3 Adibidea. 3D grafikoak.](#page-33-0)

<sup>4</sup> [3.4.4 Adibidea. Grafikoen edizioa.](#page-38-0)

メロメメ 御 メメ きょく ミメー

#### Zeregina.

Oilasko.gdt datu-fitxategia erabiliz, adierazi ezazu grafikoki oilaskoaren kontsumoa (*Y* ) errentarekiko (*X*2) eta egin itzazu honako aldaketa hauek:

- a. Ezabatu ezazu grafikotik estimatutako zuzena.
- b. Jar ezazu izenburutzat "Kontsumoa errentarekiko".
- c. Erabili ezazu "Calibrí 10 negrita" iturria.
- d. Aldatu itzazu ardatzen izenak: *Y* -ardatzarena "Kontsumoa" eta *X*-ardatzarena "Errenta".
- e. Aldatu ezazu *X*-ardatzaren ibiltartea: 340 balio minimotik 2550 balio maximora.
- f. Aldatu ezazu erabili den puntu-mota,  $+$  ikurraren ordez lauki urdin bat erabiliz.
- g. Erantsi ezazu Errenta  $> 1500$  etiketa.
- h. Erantsi ezazu puntuzko lerro bat Errenta=1500 non den adierazteko.

4 HP F 4 E F 4 E F

Grafikoen ezaugarriak aldatzeko, klikatu grafikoaren gain saguaren eskumako botoiarekin eta irekitzen den leihatilan sailkatu Editatu aukera.

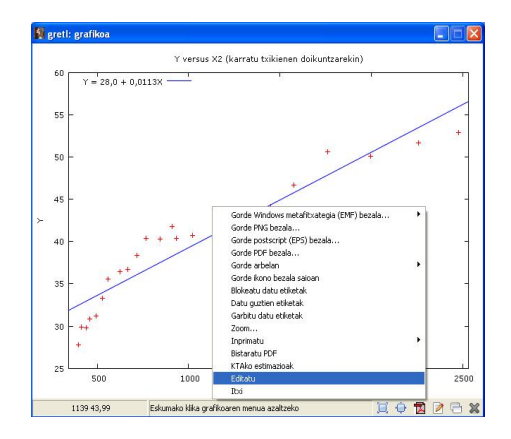

メロメ メタメメ ミメメ ヨメ

Irekitzen den leihoan grafikoaren ezaugarri desberdinak editatzeko aukera ematen du: izenburua, lerroak, etiketak, geziak,...

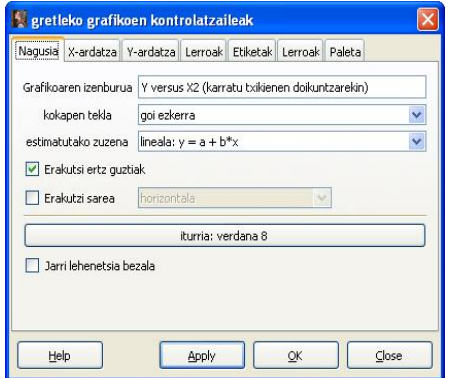

目

メロメメ 倒 メメ きょくきょう

Nagusia fitxan agertzen diren aukeren artean hauek daude:

- Grafikoaren izenburua aldatu daiteke horretarako dagoen hutsunean idatziz: Kontsumoa errentarekiko.
- **Grafikotik KTA irizpidearen bidez estimatutako zuzena kendu daiteke, dagokion hutsunean ezer aukeratuz.**
- Iturria aldatu daiteke, horretarako klikatu finkatuta dagoen iturriaren kaxaren, iiturria: verdana 8 gainean eta irekitzen den leihatilan aukeratu nahi dena: Calibrí 10 negrita.

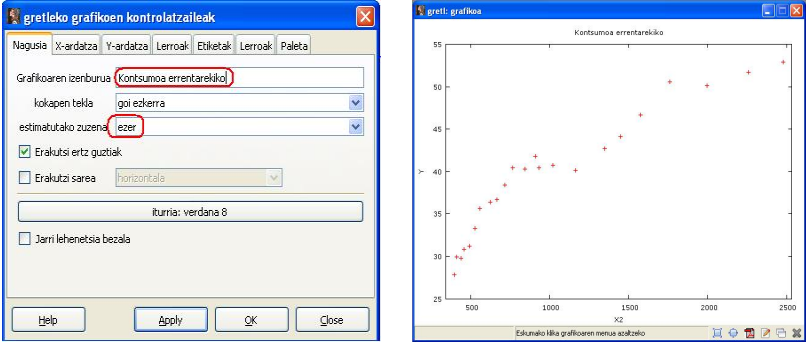

メロメメ 御 メメ きょく ミメー

X-ardatza fitxan:

- Ardatzaren izena aldatu daiteke Ardatzaren izenburua hutsunean idatziz: Errenta.
- Ardatzaren ibiltartearen balioak aldatzeko, ardatzaren ibiltartea eskuz atalean idatzi itzazu balio minimoa eta maximoa.

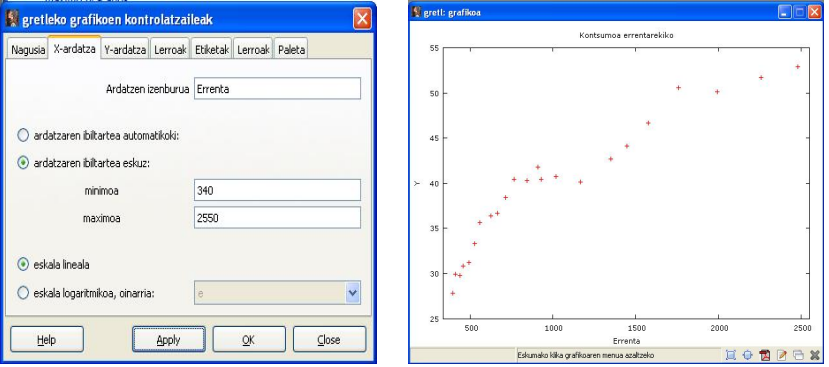

目

メロメメ 倒 メメ きょくきょう

Y-ardatza fitxan, ardatzaren izena aldatu daiteke Ardatzaren izenburua hutsunean idatziz: Kontsumoa.

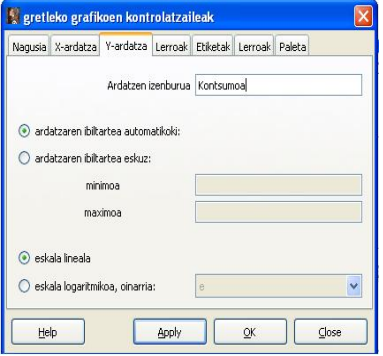

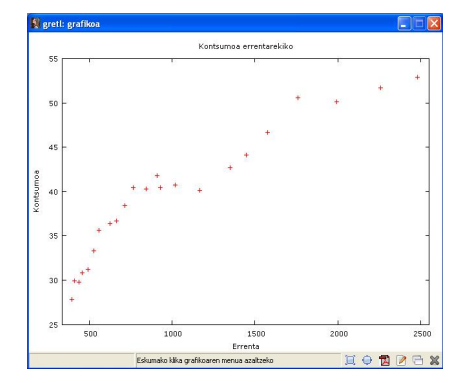

メロメメ 倒 メメ きょくきょ

目

Lerroak fitxan puntuen mota alda daiteke. Horretarako, sailkatu puntua eta aukeratu nahi den ikurra. Ikurren kolorea aldatzeko, klikatu lehendabizi kolorezko laukiaren gain eta irekitzen den leihatilako tanta-kontagailuan klikatu ondoren, nahi den kolorearen gain klikatu kolore berria aukeratzeko.

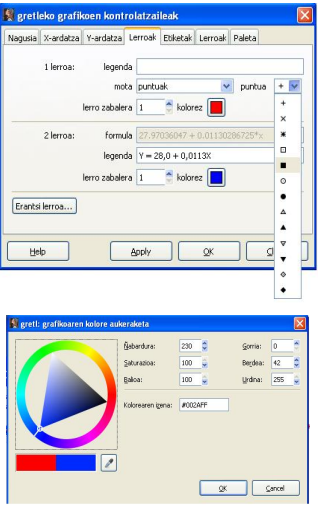

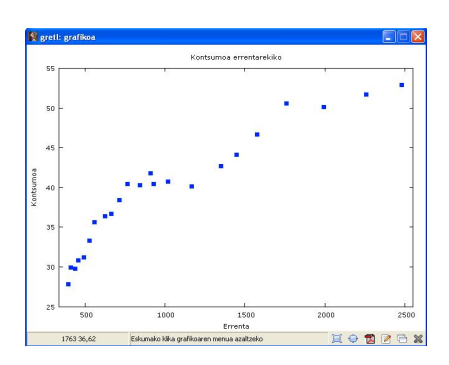

**K ロ ▶ K 何 ▶** 

ヨメ メヨメ

Errenta 1500 euro baino gehiago noiztik ematen den azpimarratu nahi izanez gero, ireki  $|$  Etiketak  $|$  fitxa eta klikatu erantsi . Leiho berrian idatzi testuaren hutsunean *Errenta > 1500* eta eta saguaren ikonoa erabiliz adierazi grafikoan non jarri nahi den etiketa berria.

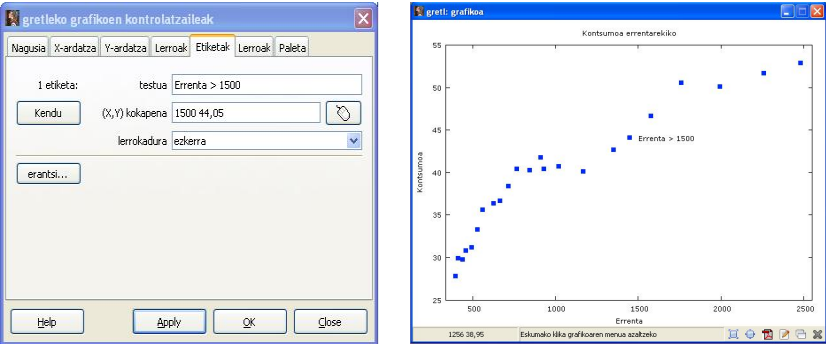

目

メロメメ 倒 メメ きょくきょう

<span id="page-47-0"></span>Lerroak edo geziak eransteko ireki ezazu Geziak fitxa eta klikatu erantsi . Leiho berrian, lerro punteatua aukeratu eta saguaren ikonoa erabiliz, adierazi grafikoan nondik nora doan lerro berria.

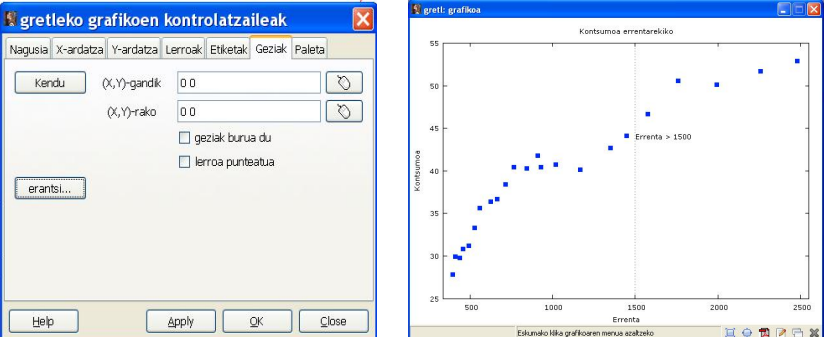

メロメ メタメメ ミメメ ヨメ